# <u>คู่มือการตั้งค่าขนาดกระดาษใบจ่ายเงินเดือนสำหรับกระดาษต่อเนื่อง</u>

## **วตัถุประสงค์**

เพื่อให้ผู้ใช้งานสามารถตั้งค่าขนาดกระดาษใบจ่ายเงินเดือนสำหรับกระดาษต่อเนื่อง 8.5 \* 5.5 ก่อนทำการสั่งพิมพ์ใบจ่าย เงินเดือนลงฟอร์มดงักล่าวได้

## $\clubsuit$ ิ วิธีการตั้งค่ากรณีเครื่องคอมพิวเตอร์เป็น Windows 7

 เข้าเมนู All program > กดค้นหา Printer เลือก Devices andPrinters หรือเขา้ผา่ น Control Panel\Hardware and Sound\Devices and Printers

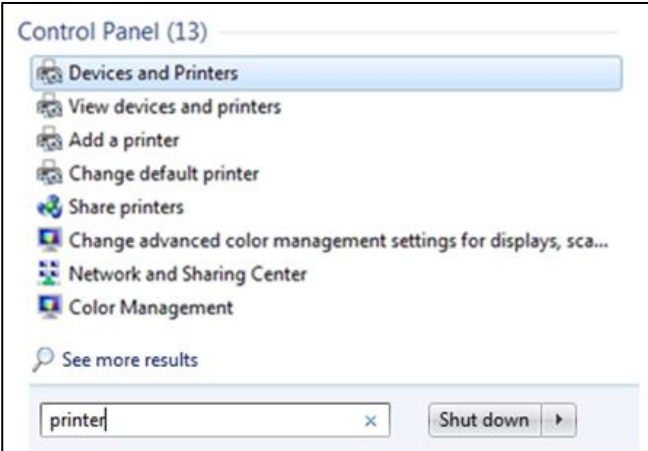

 $\blacktriangleright$  จะปรากฏหน้าจอ Devices and Printers > ทำการเลือกเครื่องพิมพ์ ที่ต้องการเพิ่มขนาดกระดาษ > จากนั้นเลือก Print server properties

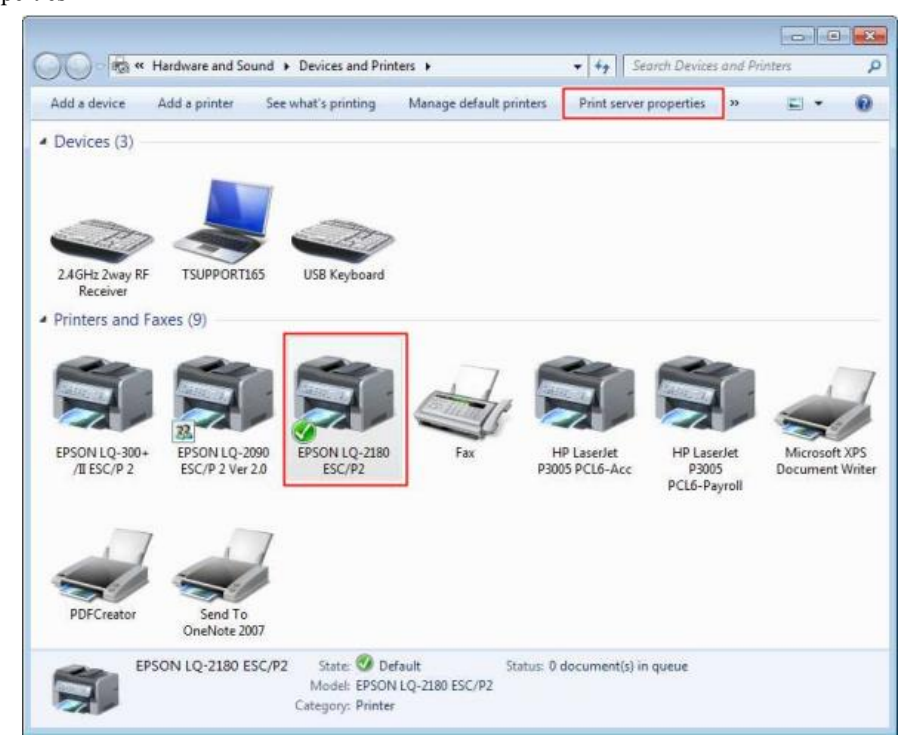

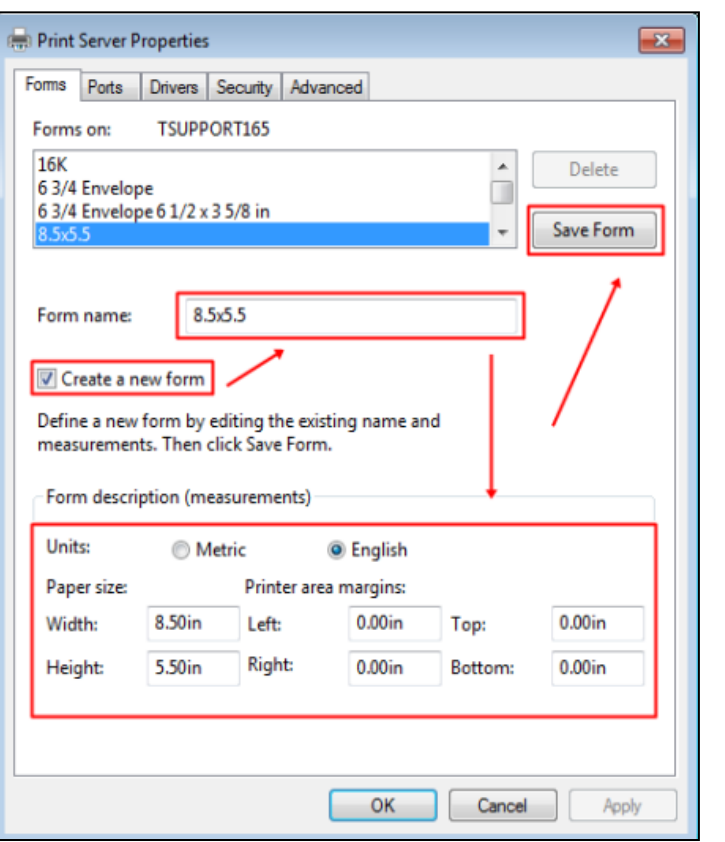

1. เลือก Create a new form 2. กำหนด Form name: เป็น  $8.5 \times 5.5$ 3.กา หนดขนาด Form เลือก English Width: 8.50 Height: 5.50 4.กด Save Form 5.กด OK

 $\triangleright$  คลิกเม้าส์ขวาที่เครื่องพิมพ์ จากนั้นเลือก > Printer properties > เลือก แถบ Device Settings > Manual Paper

Feed เลือกกระดาษที่สร้างไว้ (8.5 x 5.5)> กดปุ่ ม Apply

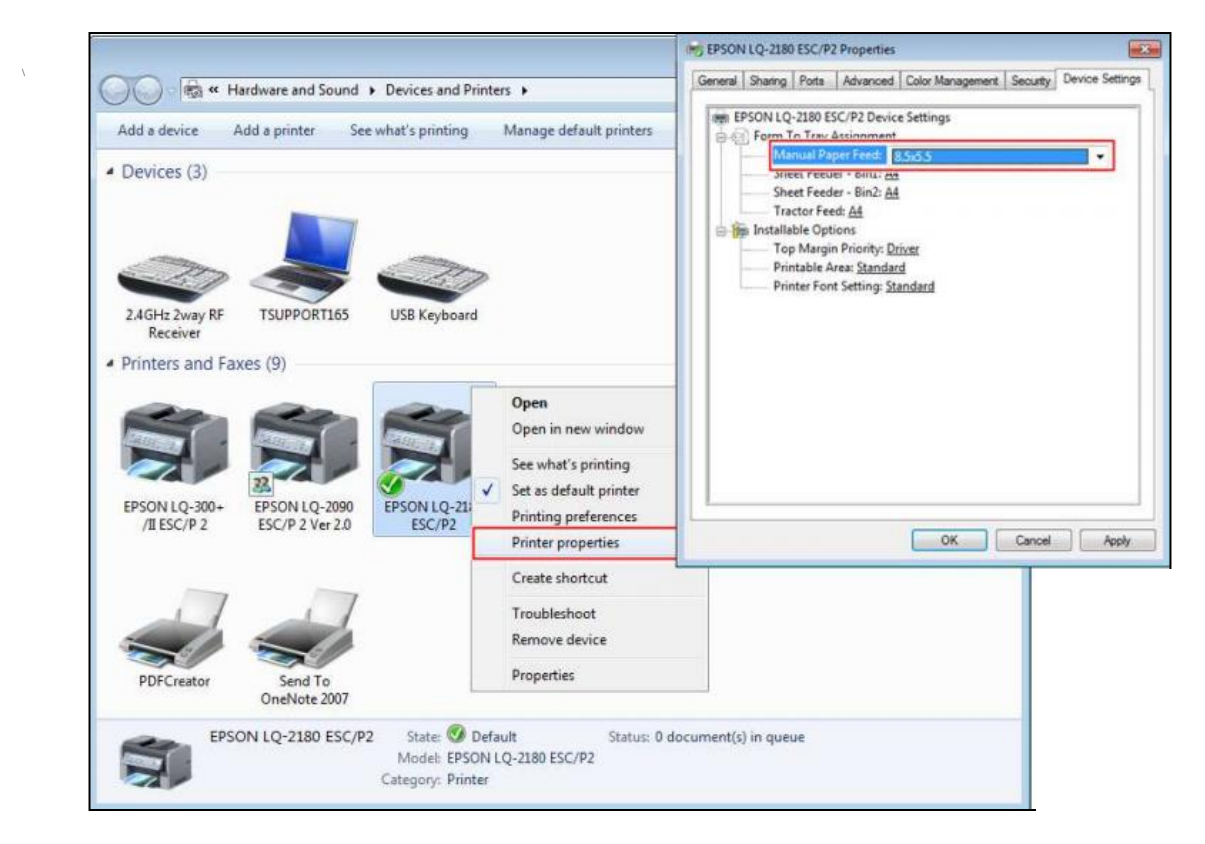

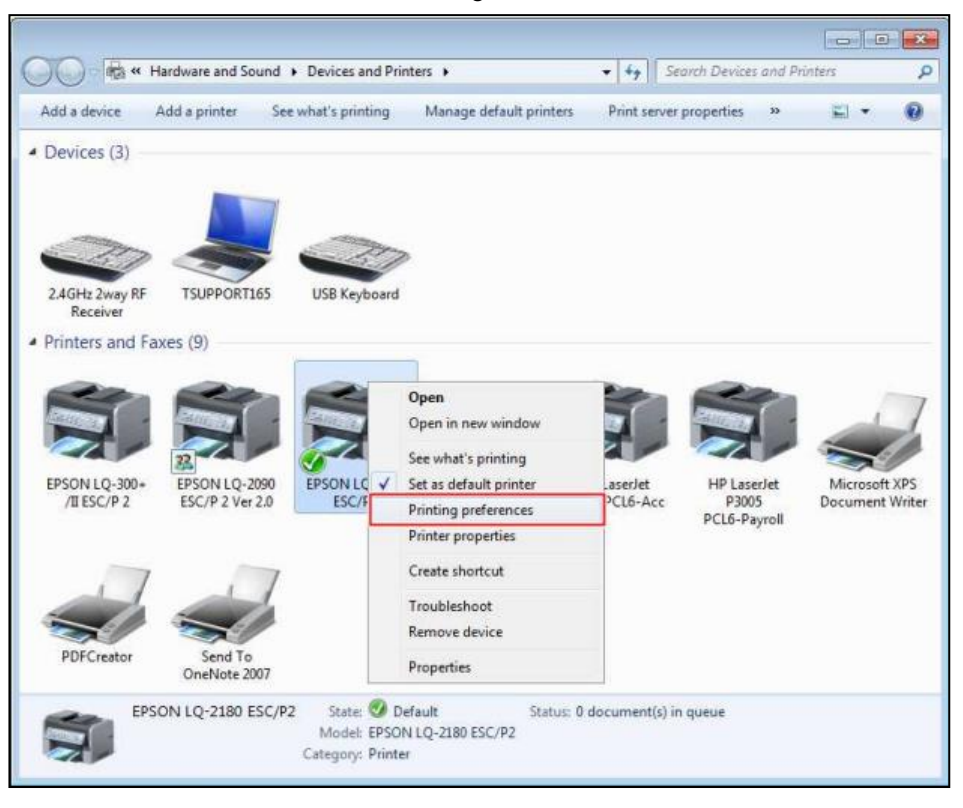

 $\blacktriangleright$  คลิกเม้าส์ขวาที่เครื่องพิมพ์ เลือก > Printing Preferences

หน้าจอ Printing preferences เลือก Advanced…> Paper Size เลือกกระดาษ (8.5 x 5.5) > กดปุ่มOK

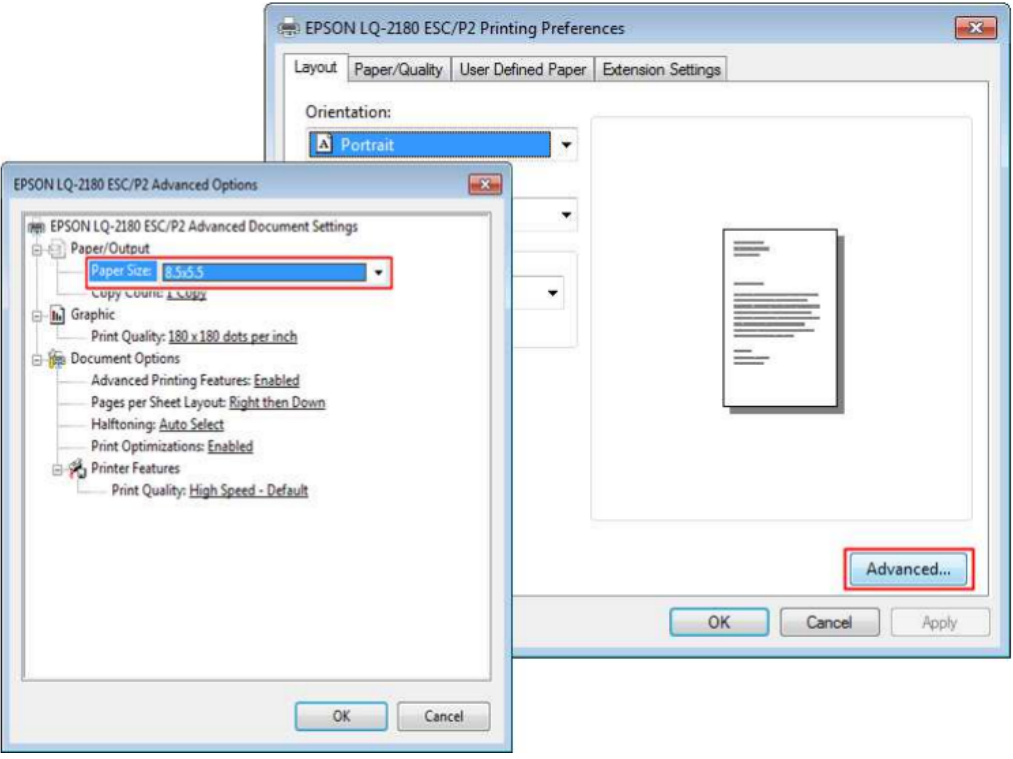

**วิธีการตั้งค่ากรณีเครื่องคอมพิวเตอร์เป็น Windows 10**

 $\triangleright$  สามารถเข้าเมนู All program > กดค้นหา Printer เลือก Printers & Scanners

 $\blacktriangleright$  จะปรากฏหน้าจอ Devices and Printers > ทำการเลือกเครื่องพิมพ์ ที่ต้องการเพิ่มขนาดกระดาษ > จากนั้น เลือก

Print server properties

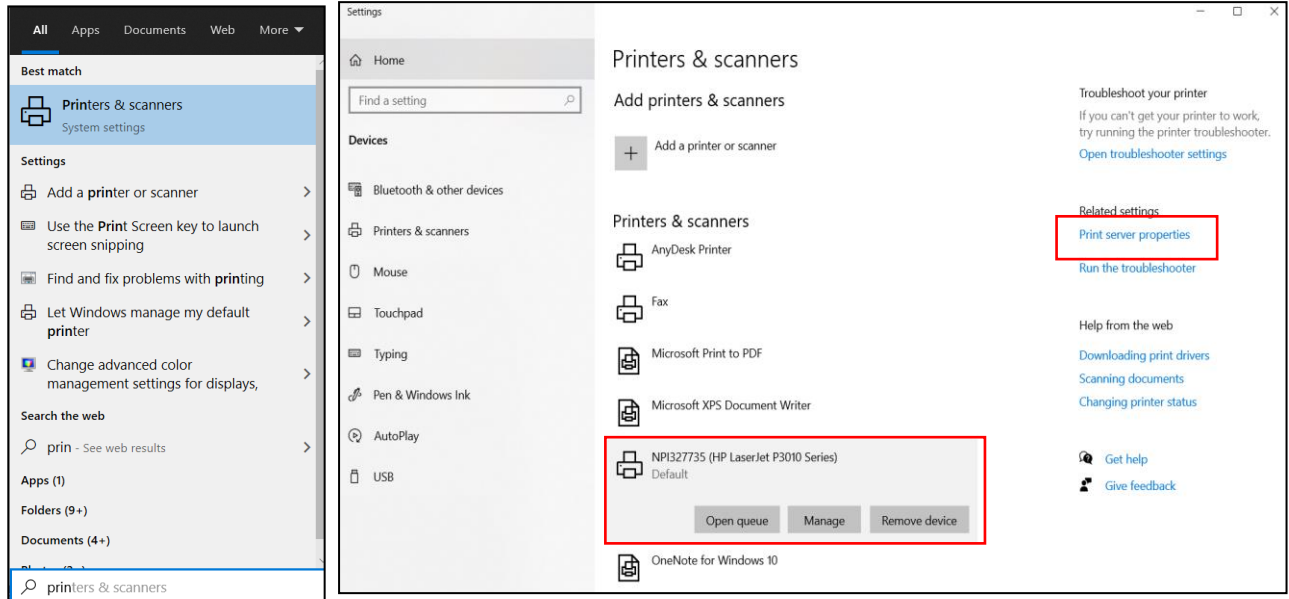

→ หรือเข้าผ่าน Control Panel\All Control Panel Items\Devices and Printers

 $\blacktriangleright$  จะปรากฏหน้าจอ Devices and Printers > ทำการเลือกเครื่องพิมพ์ ที่ต้องการเพิ่มขนาดกระดาษ > จากนั้น เลือก Print server properties

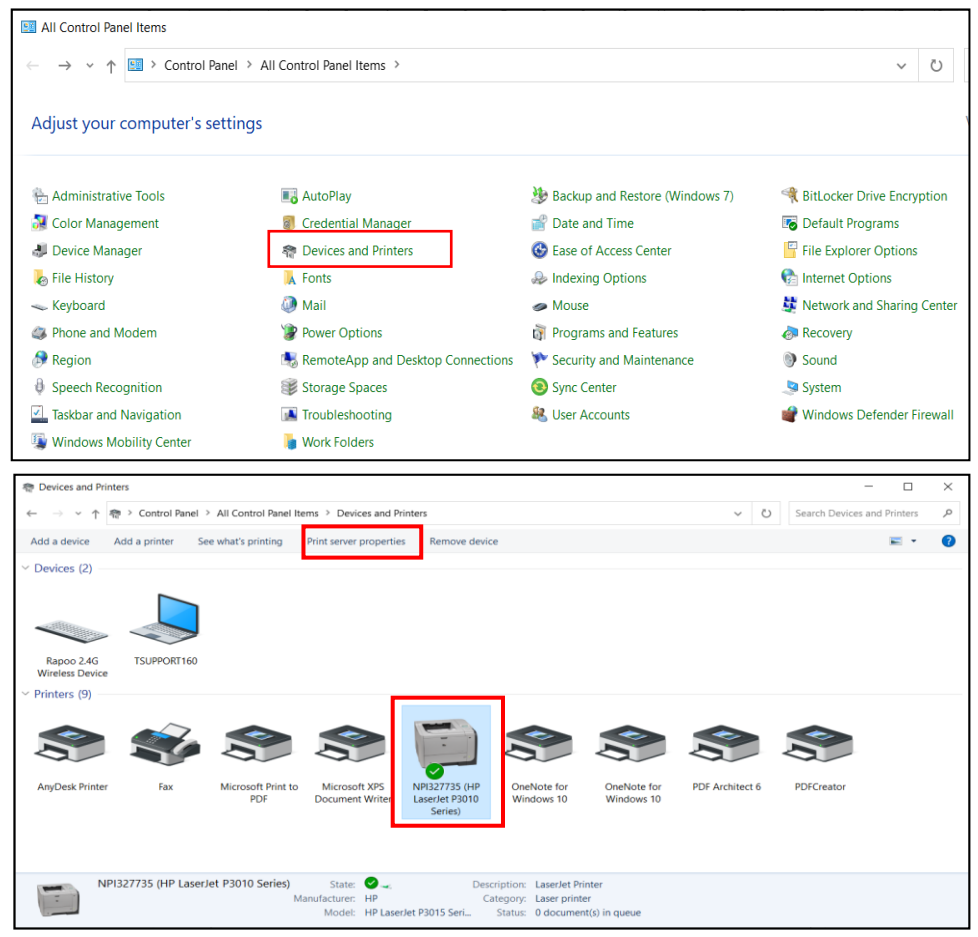

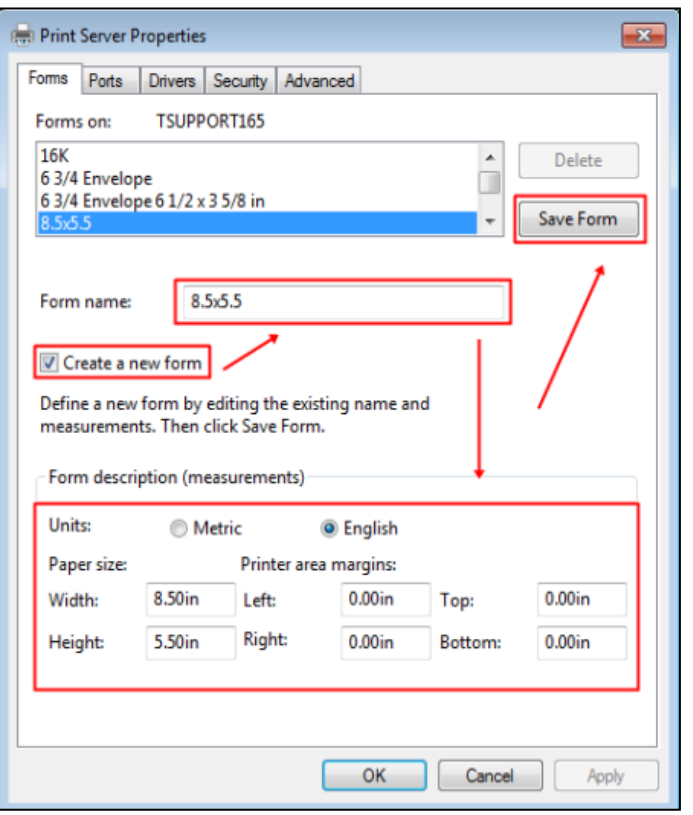

1. เลือก Create a new form 2. กำหนด Form name: เป็น  $8.5 \times 5.5$ 3. กำหนดขนาด Form เลือก English Width: 8.50 Height: 5.50 4.กด Save Form 5.กด OK

 $\triangleright$  คลิกเม้าส์ขวาที่เครื่องพิมพ์ จากนั้นเลือก > Printer properties > เลือก แถบ Device Settings > Manual Paper

Feed เลือกกระดาษที่สร้างไว้ (8.5 x 5.5)> กดปุ่ ม Apply

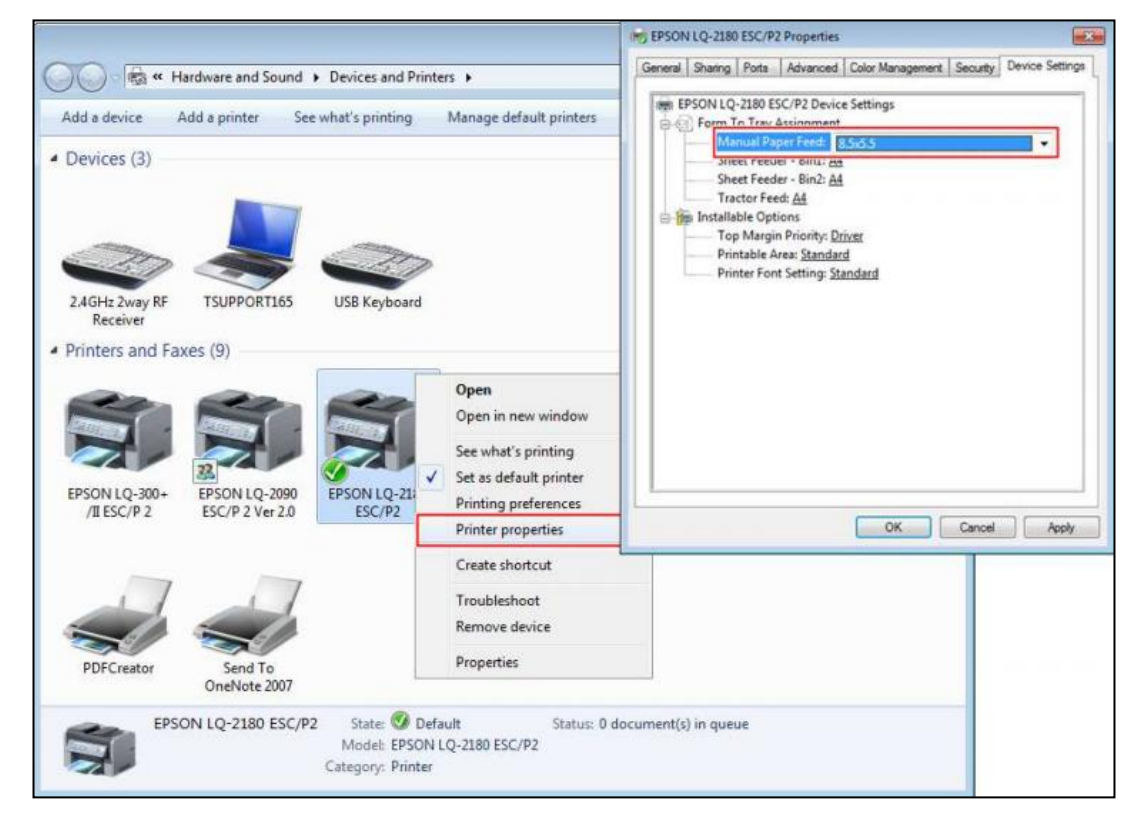

- স <sup>1</sup> << Hardware and Sound > Devices and Printers  $-14$ Search Dev  $\overline{\mathbf{c}}$ Add a device Add a printer See what's printing Manage default printers Print server properties El + Ø  $\triangle$  Devices (3) 2.4GHz 2way RF TSUPPORT165 USB Keyboard Printers and Faxes (9) Oper Open in net See what's printing 23 EPSON LQ-300+<br>/II ESC/P 2 EPSON LQ-2090<br>ESC/P 2 Ver 2.0 **EPSON LC** Set as default printer Microsoft XPS aserJet **HP LaserJet** ESC/ CL6-Acc P3005 **Document Writer** Printing preferences PCL6-Payroll Printer properties Create shortcut Troublechoot Remove device **Properties** OneNote 2007 EPSON LQ-2180 ESC/P2 State: 2 Default Status: 0 document(s) in queue Model: EPSON LQ-2180 ESC/P2 Category: Printer
- คลิกเม้าส์ขวาที่เครื่องพิมพ์ เลือก > Printing Preferences

 $\triangleright$  หน้าจอ Printing preferences เลือก Advanced…> Paper Size เลือกกระดาษ (8.5 x 5.5) > กดปุ่มOK

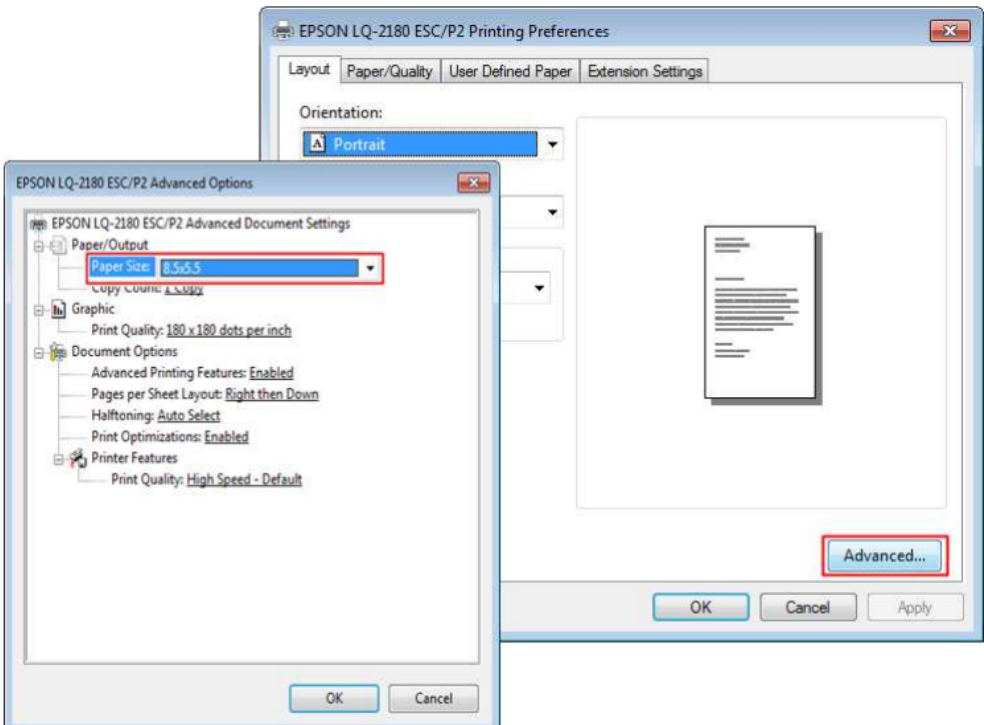

### *\*\* หมายเหตุ การแอดฟอร์ มกระดาษต้องด าเนินการที่เครื่องคอมพิวเตอร์ ที่ต่อปริ้นเตอร์ อยู่โดยตรงเท่านั้น*

#### \*\***แนะน าช่องทางการติดต่อฝ่ ายบริการ** :

กรณีที่ต้องการสอบถามเพิ่มเติม ท่านสามารถแจ้งรายละเอียดที่ต้องการทราบเพิ่มเติมได้ทาง Line@ ของฝ่ายบริการ คือ @businessplus\_pr ซึ่งจะมี เจ้าหน้าที่ให้บริการ ดงัน้ี

- ในเวลาทำการ วันจันทร์ ถึง วันศุกร์ ตั้งแต่เวลา 08.30 น. 17.30 น.
- นอกเวลาทำการ วันจันทร์ วันศุกร์ ตั้งแต่เวลา 17.30 น. 22.00 น. และ วันเสาร์ วันอาทิตย์ วันหยุดนักขัตฤกษ์ ตั้งแต่เวลา 08.30 น. 22.00น.